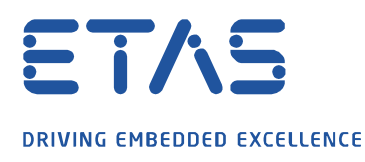

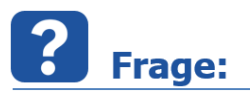

**Warum kann ich keine zwei unterschiedliche .ehb Container mit .a2l und .hex Dateien zum Vergleich in einem EHANDBOOK-NAVIGATOR öffnen?**

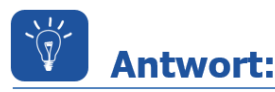

**Das Laden von mehreren Programmständen in EHB-NAV ist aktuell nicht möglich. Um dies zu verwirklichen, kann eine zweite EHANDBOOK-NAVIGATOR Instanz gestartet werden.**

Mit zwei (oder mehr) gestarteten Instanzen von EHB-NAV lassen sich jeweils einzelne unterschiedliche .ehb Container sowie jeweils ein dazu passender Programmstand laden und optisch durch Anordnung nebeneinander vergleichen.

Um mehrere Instanzen von EHB-NAV zu starten, muss für jede zusätzliche Instanz ein eigener Workspace angelegt werden.

Hierfür muss für eine neue EHB-NAV Instanz ein eigener Desktop-Shortcut angelegt und konfiguriert werden.

Dies geht wie folgt:

1. Desktop Shortcut zu EHB-NAV kopieren und umbenennen:

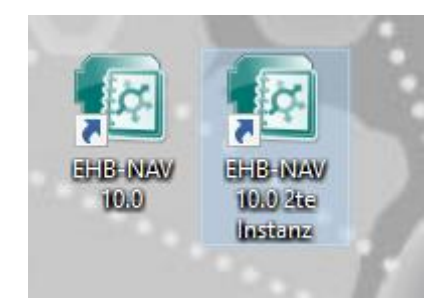

2. Auf der Festplatte einen neuen Ordner anlegen um die temporären Daten abgelegen zu können:

**D** > Dieser PC > (C:) Windows > EHB zweite Instanz

3. Über das Kontext-Menü (rechts-Klick auf das Icon) den Eigenschaftsdialog für den Shortcut aufrufen:

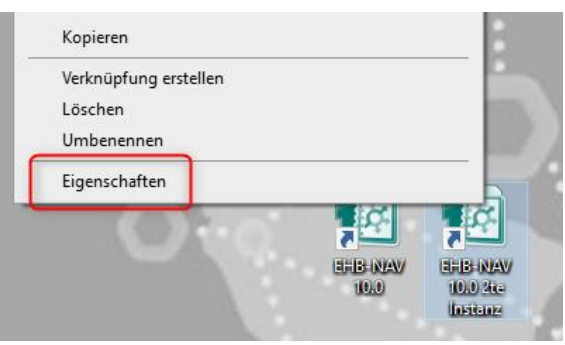

 $22.09.2022$  - 1 -© ETAS GmbH 2019. All rights reserved, also regarding any disposal, exploitation, reproduction, editing, distribution, as well as in the event of applications for industrial property rights.

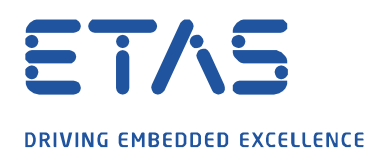

4. Unter dem Tab "Verknüpfungen" im Feld "Ziel" hinter EHANDBOOK-NAVIGATOR.exe die Angabe "–data *<Pfad zu einem Verzeichnis>*" ergänzen:

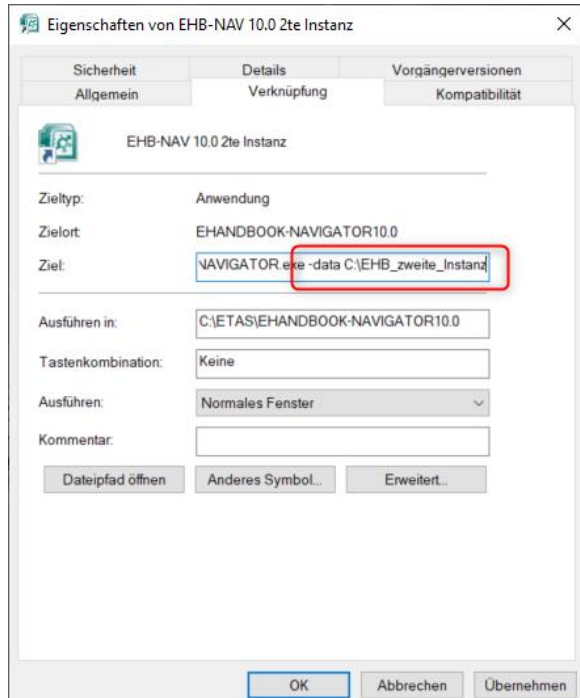

5. Somit lässt sich folgendes Szenario einrichten: 2x EHB-NAV mit jeweils unterschiedlichem EHANDBOOK Container mit Programmstand und Datensatz.

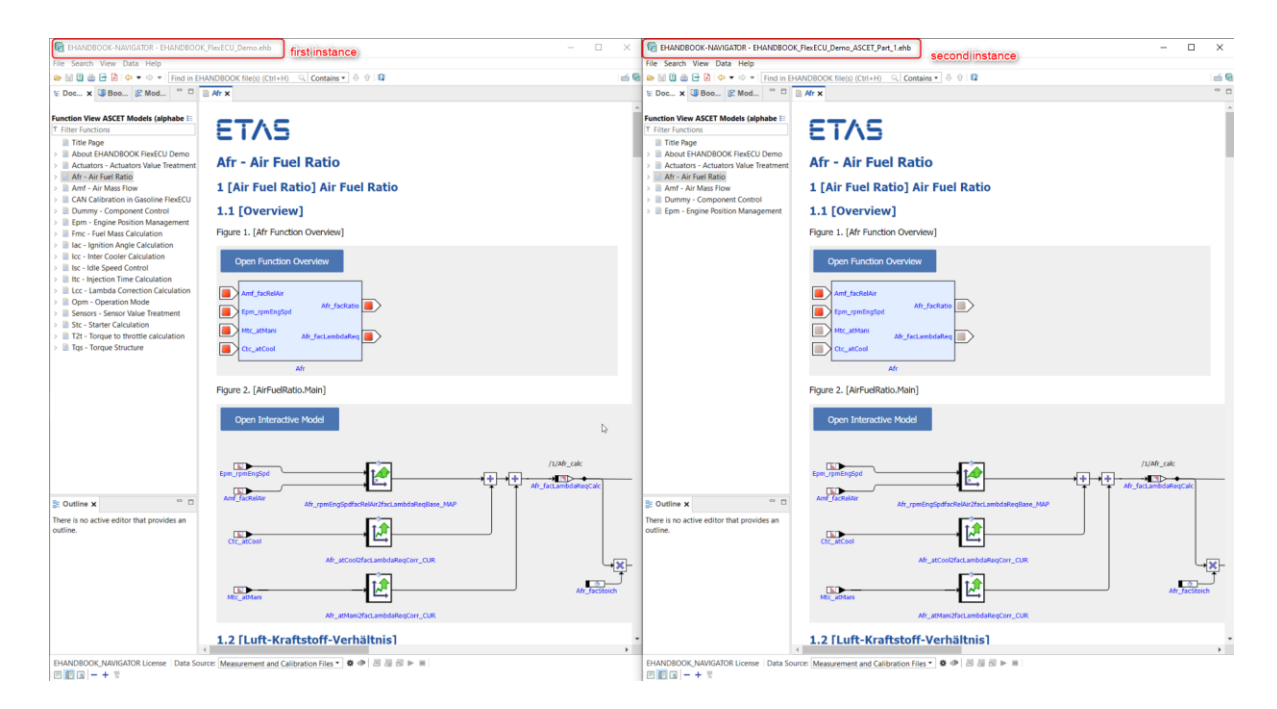

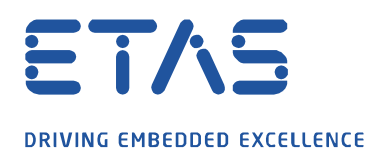

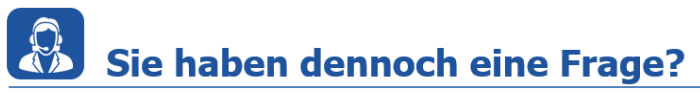

Für weitere Fragen stehen wir Ihnen gern zur Verfügung. Unsere Hotline-Nummer finden Sie unter<http://www.etas.com/de/hotlines.php>

Die hier dargestellten Informationen (hier auch "FAQ" genannt) werden ohne jegliche (ausdrückliche oder konkludente) Gewährleistung, Garantie bzw. Zusage über Vollständig- oder Richtigkeit zur Verfügung gestellt. Außer im Falle vorsätzlicher Schädigung, haftet ETAS nicht für Schäden, die durch oder in Folge der Benutzung dieser Informationen (einschließlich indirekte, mittelbare oder sonstige Folgeschäden) aufgetreten können bzw. entstanden sind.

O